# **Bestil mad via VoresMenu**

# **Log på VoresMenu madbestilling:**

Gå på google chrome og skriv nedenstående adresse: [https://odense.voresmenu.com](https://odense.voresmenu.com/)

Log på med dit brugernavn og adgangskode. Marker i Vis adgangskode for at se den kode du taster

er rigtig.

Du vil herefter starte på Forsiden, som du altid kan komme retur til ved at trykke på "**Forside**" i venstre side af skærmen.

Fra Forsiden kan du trykke på de forskellige felter. For at bestille varm mad trykkes på feltet "**Middagsretter**"

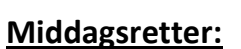

Når du åbner feltet Middagsretter har du 2 forskellige valgmuligheder.

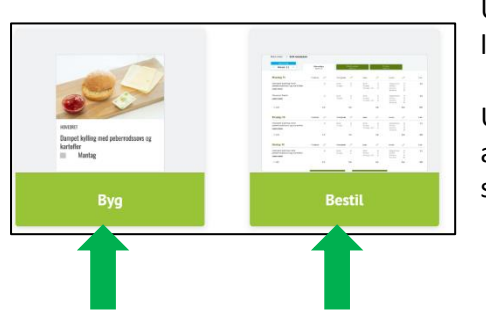

a

Under "**Byg**" kan du vælge de retter, du ønsker at bestille til en given leveringsdag.

Under "**Bestil**" kan du efter at have bygget en ugeplan vælge det antal af de valgte retter, du ønsker, fordelt på fuldkost og specialdiæter.

## **Byg ugeplan:**

Første del af bestillingsprocessen består af at udvælge de retter, man ønsker at servere på de dage, der leveres mad til. Middagsretter / Byg

Øverst på siden kan man se det ugenummer, man er i gang med at bestille middagsretter til. Ved siden af ses leveringsdagene fordelt på 3 faner.

Under hver leveringsdag ses de middagsretter og biretter, som kan bestilles.

Under hver ret er en boks for hver

spisedag, der leveres til. Markèr boksen

 $\mathsf{x}$ ė Tirsdag d. 26. Maj<br>| Onsdag d. 27. Maj Tirsdan d. 26 Ma Tirsdag d. 26.Ma<br>Onsdag d. 27.Ma □ Trisdag d. 20.19aj<br>□ Onsdag d. 27.Maj<br>□ Print på menuplar sdag d. 27.Ma vonsdag d. 27.Maj<br>von Print på menuplar Print på menup O

med en dato, hvis du ønsker at servere retten den dag. Hvis du vil have en menuplan printet ud senere markér boksen "print på menuplan")

Det er muligt at markere og dermed vælge flere retter til samme dag. Det kan eksempelvis være nødvendigt at servere en hovedret uden fisk eller indmad til nogle beboere. Du kan ligeledes markere både en hovedret og en biret til samme spisedag. Når du har valgt hvilke dage, du ønsker at servere hvilke retter ved at markere i boksene med datoer, kan du skifte til næste leveringsdag og gentage proceduren.

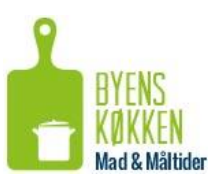

Når du har valgt retter for den leveringsdato, du ønsker, samt valgt hvilke retter du gerne vil have med på menuplan til print, kan du øverst trykke på knappen "**Bekræft**". Herefter skal du gå videre til "gå til bestil" for at indtaste antal.

## **Bestil**:

Øverste del af siden er opbygget på samme måde som under "**Byg**".

Under hver spisedag kan du se de retter, du under "**Byg**" valgte til dagen. Ud for hver ret findes en række kolonner, der lader dig vælge et antal af portioner fordelt på forskellige kosttyper. Klik på "0" for at vælge antal.

# **Fuldkost:**

Tryk på **tallet** under Fuldkost ud for en ret for at vælge, hvor mange portioner fuldkost du ønsker at bestille af denne.

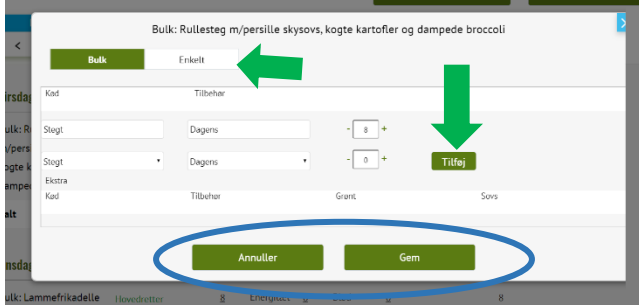

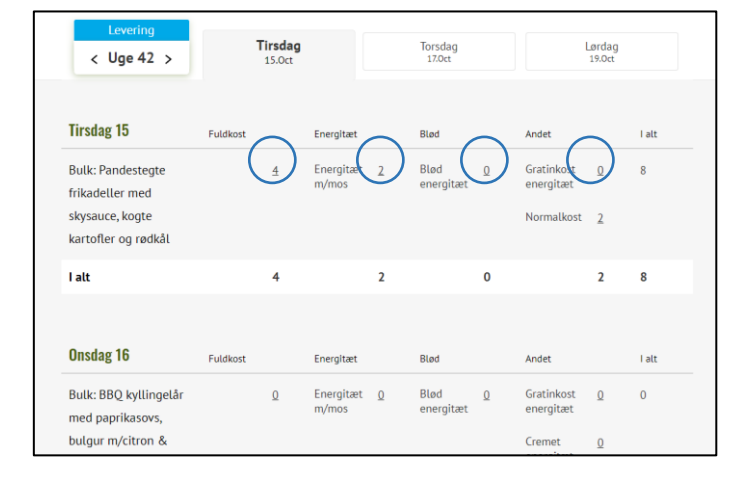

Der vil åbne sig et nyt vindue. Her kan du se navnet på retten og vælge, hvis du har behov for en anden type kød eller tilbehør end det, der er standard. Valg foretages ved at trykke på feltet under henholdsvis kød eller tilbehør. Du vil derefter blive præsenteret for de valgmuligheder, der er. Når du har trykket på en af valgmulighederne, vil denne herefter stå i feltet. Husk og klik på "tilføj".

Ved at trykke på knappen enkelt kan du vælge et antal af de fuldkostportioner fra de linjer med enkeltportioner fuldkost du har mulighed for at bestille.

Når du har foretaget dit valg af kød og tilbehør, samt skrevet det antal fuldkost du ønsker at bestille, trykker du på knappen " **Gem**".

## **Specialdiæter:**

Du kan på samme vis trykke på tallet under de øvrige kolonner. Her er kosttyperne blevet inddelt i energitætte, blød og andre kosttyper.

Under specialdiæterne vil de linjer der knytter sig til kosttypen blive præsenteret.

Man kan vælge et antal af de forskellige kosttyper der hører under denne type.

Kosttyper som ikke hører under enten energitæt eller blød, vil blive præsenteret som valg under kolonnen **Andre**.

Tryk på knappen " **Gem**" når du har valgt det antal portioner af de forskellige specialdiæter, du ønsker under hver kolonne.

I overblikket vil det samlede antal der er bestilt under hver kolonne stå. I højre side vil det samlede antal portioner, på tværs af fuldkost og specialdiæter, fremgå.

## **OBS!!! Når du har valgt det antal portioner af fuldkost og hver specialdiæt, du ønsker, skal du**

**trykke på "Bekræft" for at sende bestillingen til Byens Køkken.**

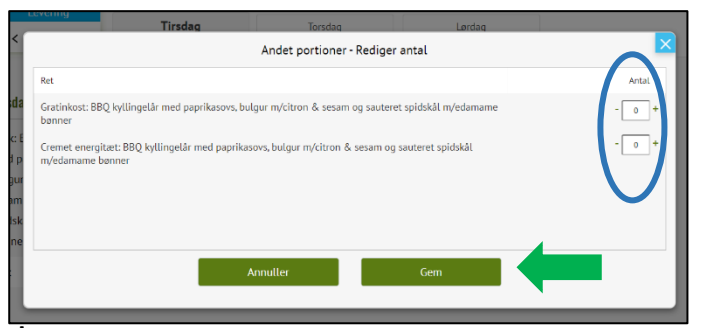

Bekræft

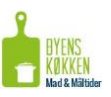